Online-Remote Hybrid: Sections designated as "Online - Remote Hybrid" will include a mix of specific login times (based on the day and time noted in your search results) in which you will meet with your class and independe information on the first day of classes, and specific guidance regarding the meeting and learning plan for your course

Course Information: Specific course type, and meeting day and time requirements are listed in the "Meeting Informa In Person: Course sections that meet In Person will include an on site location, such as Lincroft, with a specific meetir Need help? Connect with us here

**Self-Service 2.35** 

eck the course description for details regarding the meeting schedule for this hybrid class offering. ion (for example, Larrison Hall 201 or MAS 217) will be viewable as these specific spaces are assigned.

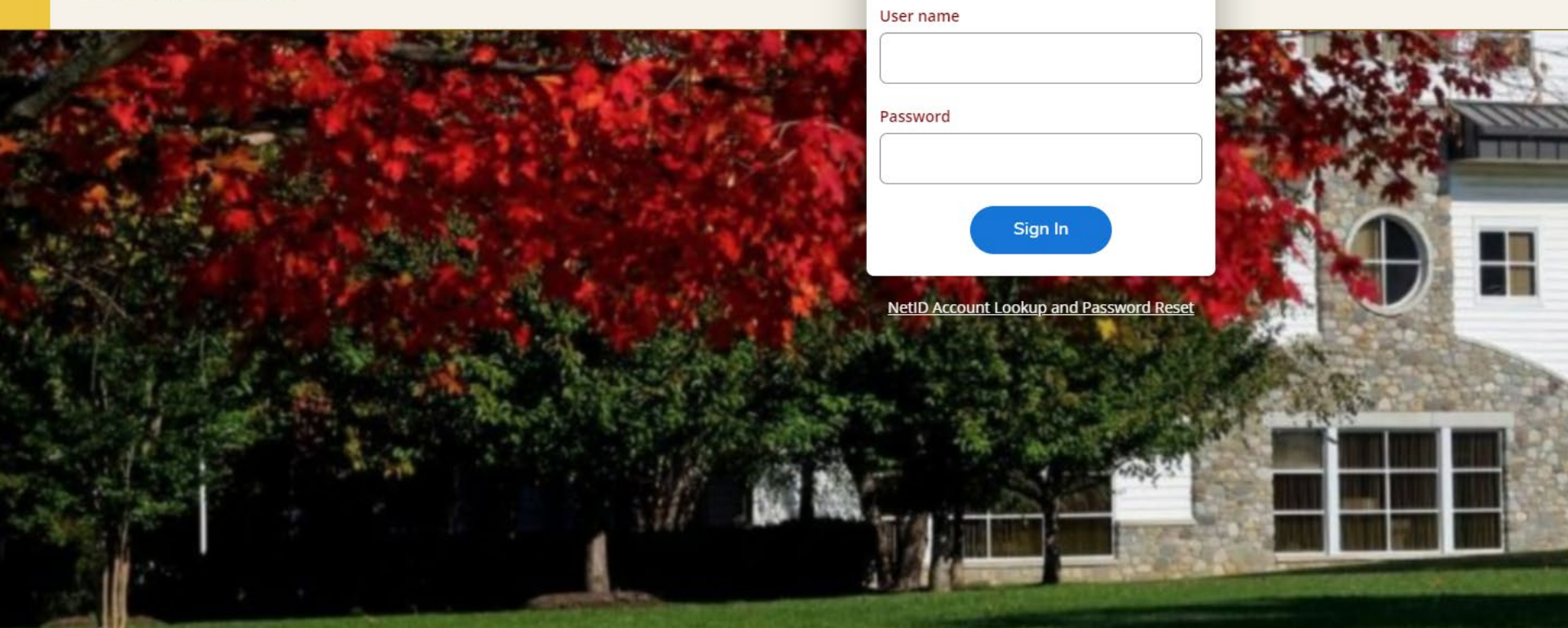

# Self Service Leave | Entering Leave Time in Self

Service Transition from Web Advisor

6/29/2022 Employee Instructions

# **Leave Plan Summary Comparison**

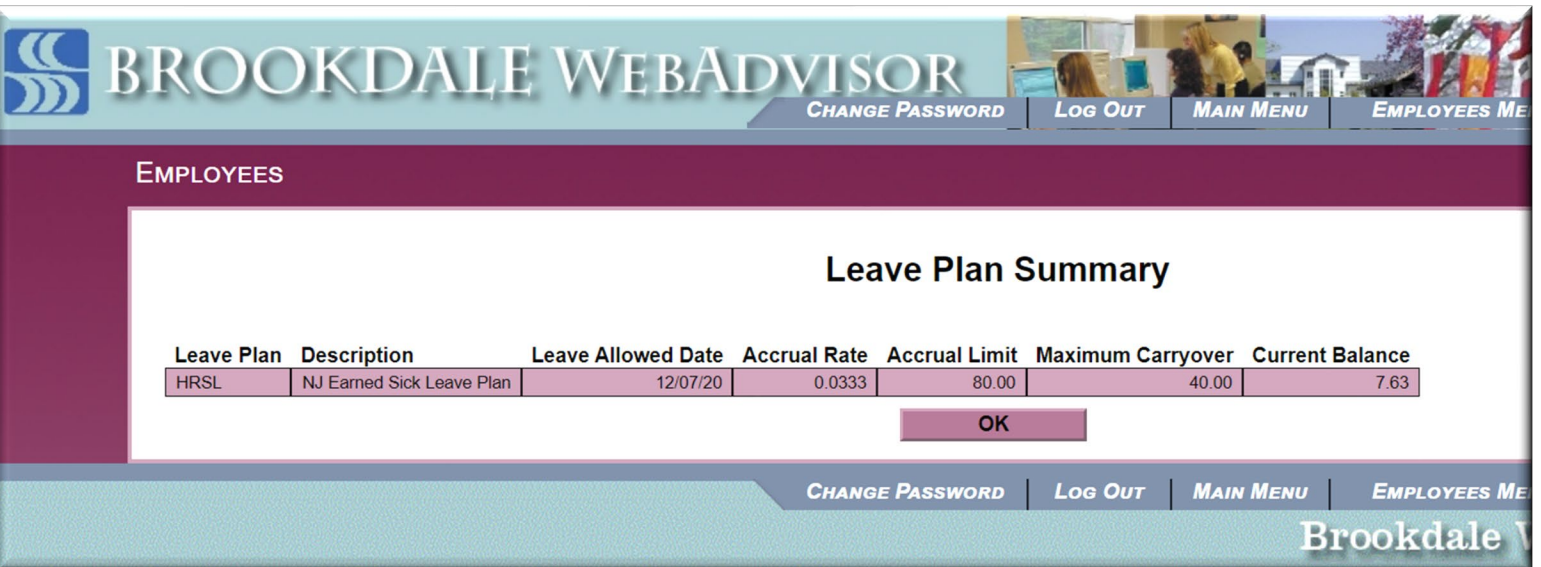

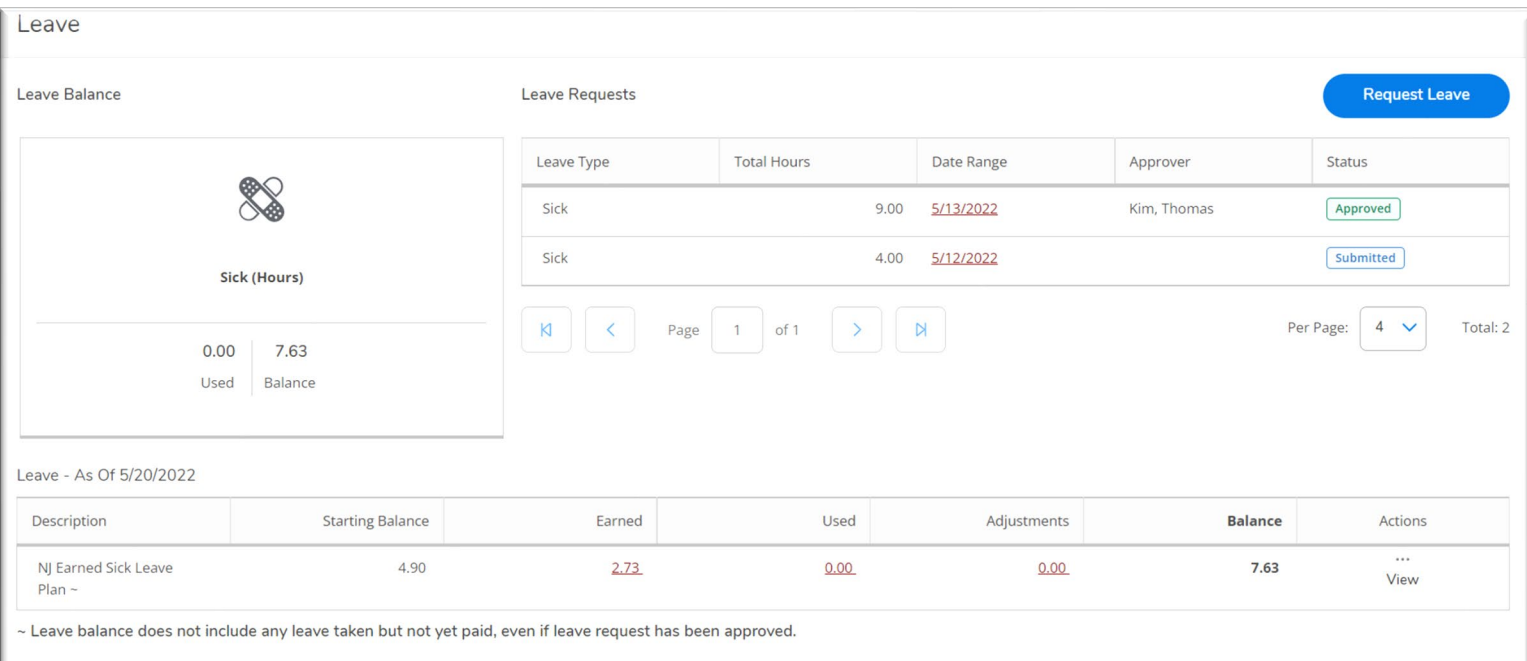

*Web Advisor Leave Plan Summary*

### *Self Service Leave Plan Summary*

- Provides a more in-depth comprehensive overview of your Leave Plan Summary.
- Link to **Request Leave** from the summary page.
- Table with hyperlinks to view detailed information for Earned, Used, Adjusted, and Actions.

# Accessing Leave in Self Service

## From the Employee Menu in the left navigation, expand the items and select **Leave**

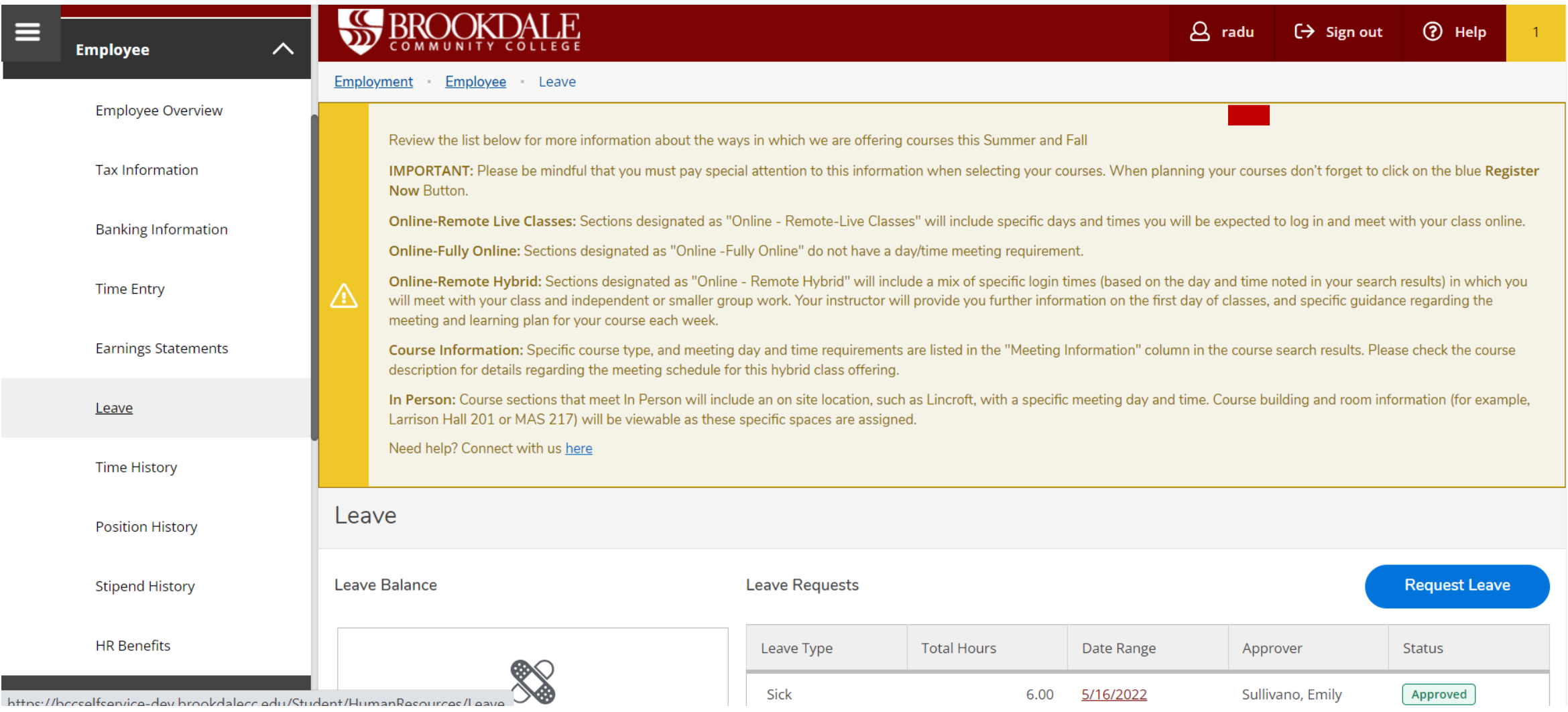

# **Self Service Leave Summary**

- **1. Leave Balance**: an overview of Leave used and balance
- **2. Leave Requests**: Summary of submitted Leave requests and the statuses (*Approved, Submitted, Rejected*)
- **3. Request Leave** link: Use the link to create a leave request
- **4. Leave Summary** table (hyperlinks to view details of *Earned, Used, Adjustments and Actions*)

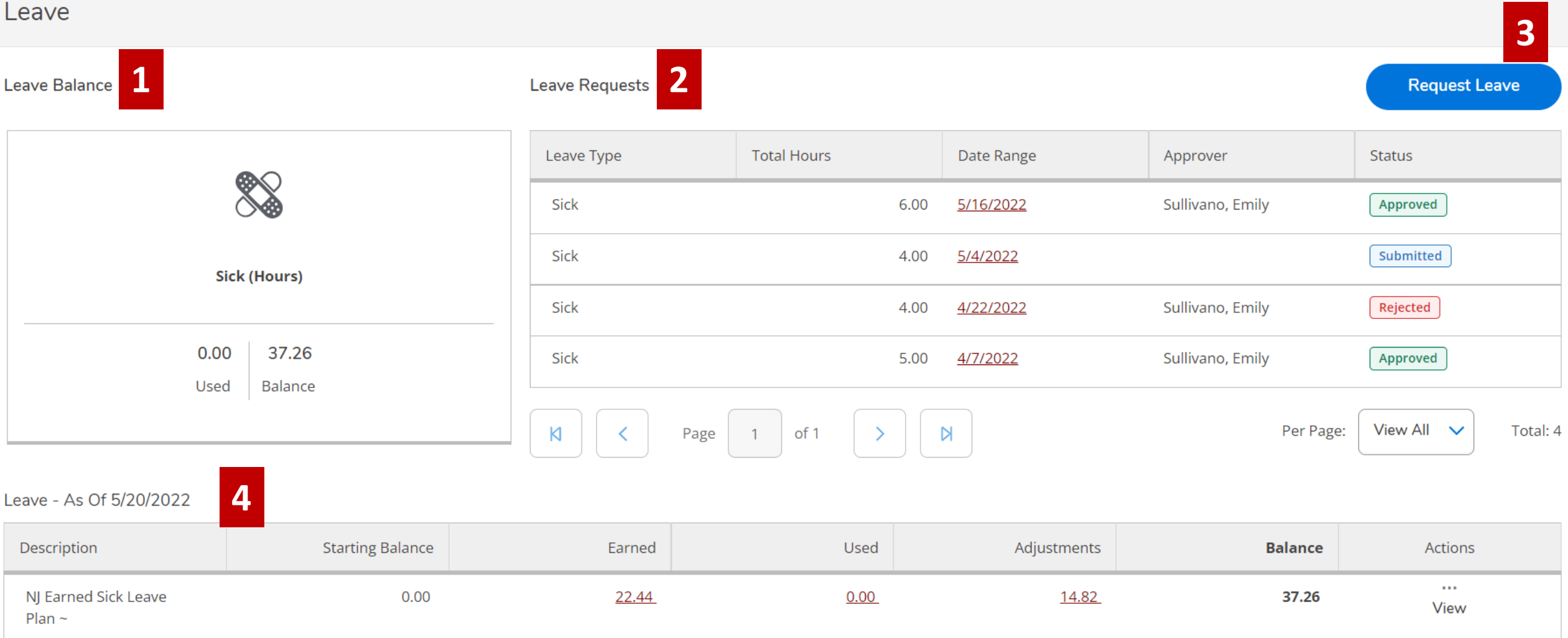

# **New Self Service Leave Summary - continued**

To view a summary of your Leave, select the hyperlinks at the bottom of the Leave to view details for:

- **1. Earned** leave
- **2. Used** leave
- **3. Balance** details
- **4. Actions**

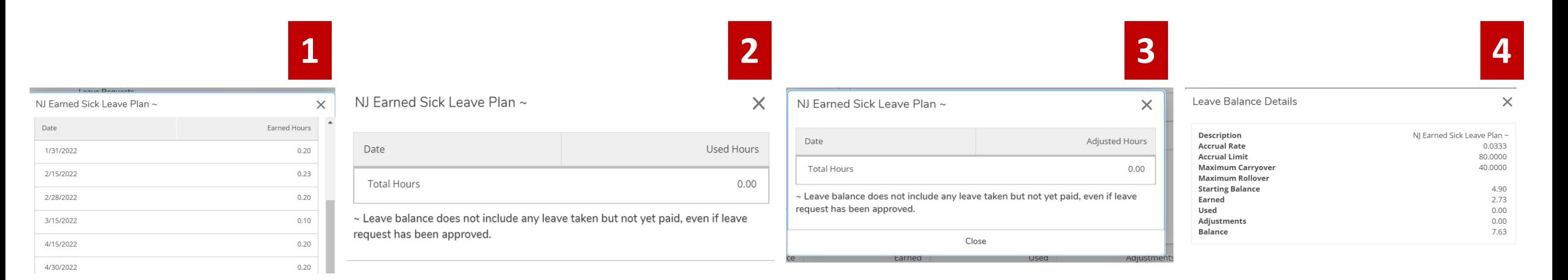

#### Leave - As Of 5/20/2022

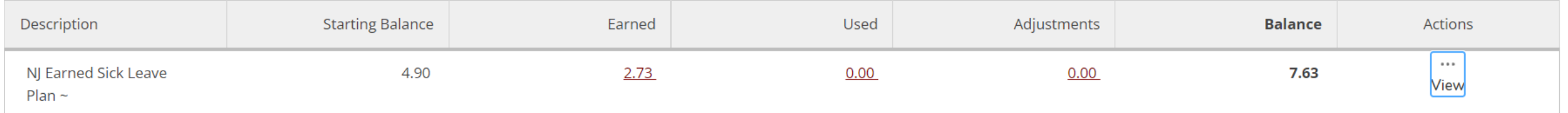

~ Leave balance does not include any leave taken but not yet paid, even if leave request has been approved.

# **Self Service Request Leave**

- 1. Select leave type from the drop-down menu
- 2. Enter Start and End dates (Note: you can span multiple days)
- 3. Enter Leave Hours (Note: you will see the hours auto deduct from your balance)
- 4. Select **Submit** (Note: If you select **Save**, this will create a draft version but WILL NOT be submitted for approval)

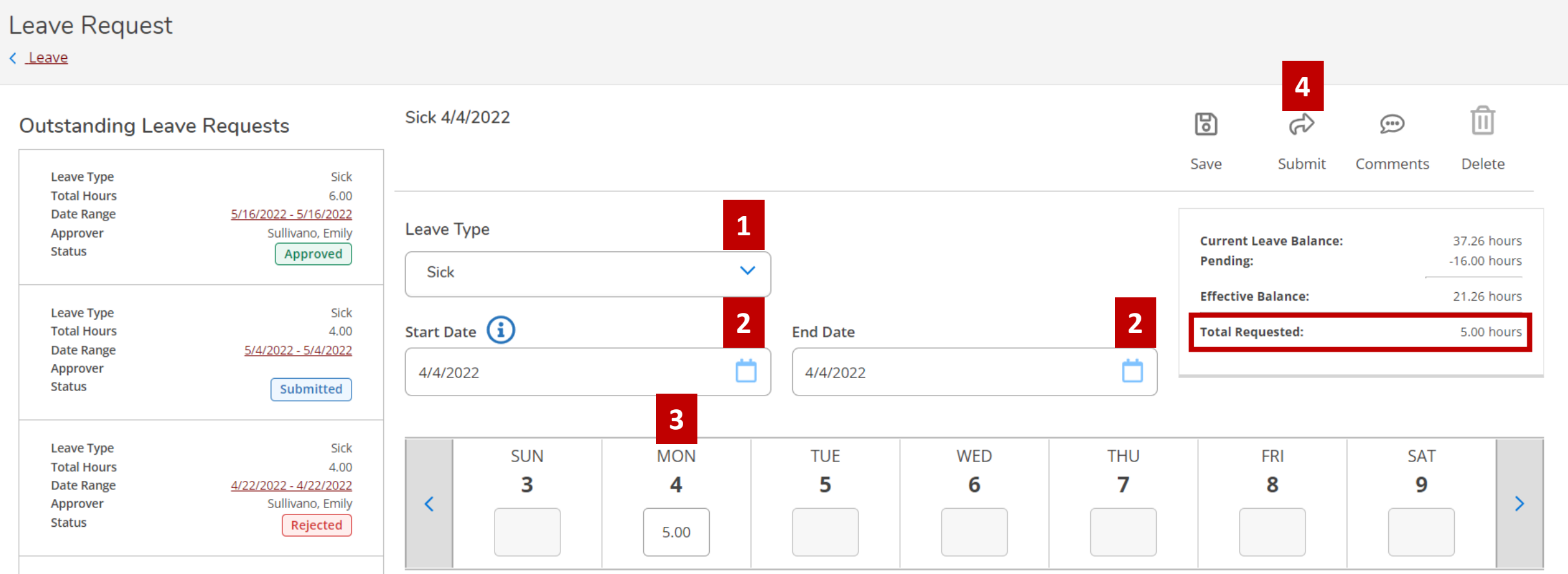

# **Submit a Leave Request Steps**

- 1. On the Leave summary page, click **Request Leave**.
- 2. On the Leave Request detail page, select the **Leave Type**.
- 3. Enter the **Start Date** and **End Date** for the requested leave. The start and end date can span any length of time.
- **4. Enter the hours** requested in the provided fields. You must enter hours in the start and end date. However, you are not required to enter hours every day in the time span between the start and end dates. The total in the Total Requested field updates as you enter, or change entered time.
- 5. Click **Submit.** The leave request status changes to Submitted. Self-Service sends an automated email to your leave approval supervisors and their designated proxies. You cannot change the time after submitting a leave request unless you unsubmit the request or your supervisor rejects the request**.**

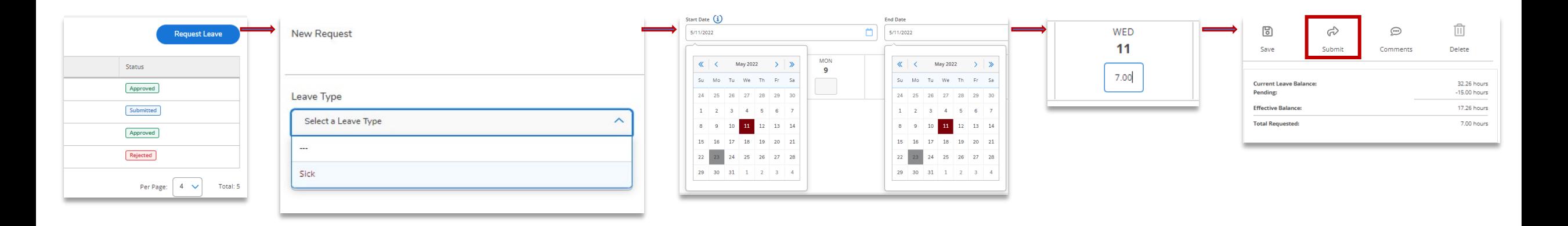

# **Fix a Rejected Leave Request**

If your supervisor rejects a leave request, you can fix the problem and resubmit your leave request.

- 1. On the Leave summary page, in the Leave Requests section, click the Date Range link for the leave request that was rejected. The leave request's status shows as Rejected.
- 2. On the Leave Request detail page, click **Comments** to review the reason your leave request was rejected. Supervisors are required to enter a reason when they reject your leave request.
- 3. After fixing your leave request, click **Submit**. Self-Service sends an automated email to your leave approval supervisors and their designated proxies to notify them that you have resubmitted your leave request for another review.

You can also click **Delete** if you decide you no longer want to resubmit the leave request.

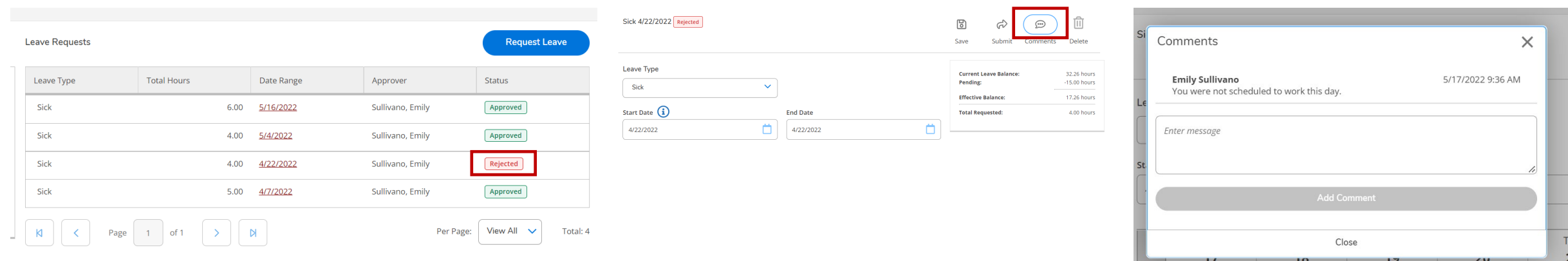

# **Self Service Request Leave Review**

- Leave Self-Service allows you to review your leave balances, submit and monitor your leave requests, unsubmit requests before approval, and withdraw requests after approval.
- Leave requests have four statuses:
	- **1. Draft** Saved but not submitted, unsubmitted or withdrawn but not yet changed, or changed and saved after being rejected. An employee can view, modify, save, and delete it. A supervisor cannot access it. (Note Not recommended to use)
	- **2. Submitted** Submitted by the employee but not approved or was approved and then unapproved. An employee can view, but not update it. A supervisor can approve or reject it.
	- **3. Approved** Approved by a supervisor or their proxy. An employee can view, but not update it. A supervisor can reject or be unapproved if it is not saved on a timecard. (Note: Timecard submission applies to hourly workers only)
	- **4. Rejected** Rejected by a supervisor or their proxy. An employee can view, modify, and save as a draft, and resubmit it. A supervisor can approve it.
- Hours for Payroll accrual method leave plans are added to the leave plan balance when your eligible earnings complete payroll processing.

# **Self Service Request Leave and Time Entry Review: For Hourly Employees Only**

Hourly Employees who use Self Service to submit their timesheets, will now see Leave entries on the Timesheet Entry for a given Pay Cycle. Although you can edit/add Leave from Time Entry, it will not be submitted to your Supervisor for approval, and you **WILL NOT** be paid. All **Leave must be entered using the Request Leave link from the Leave Summary Overview.** To enter Leave, use the Employee navigation menu to select **Leave. IMPORTANT:** All Leave must be entered and approved prior to or within the pay period in which the leave dates are included because approved requests will populate into timecards. If entered after the pay period is paid, the leave request is never reflected in the payroll.

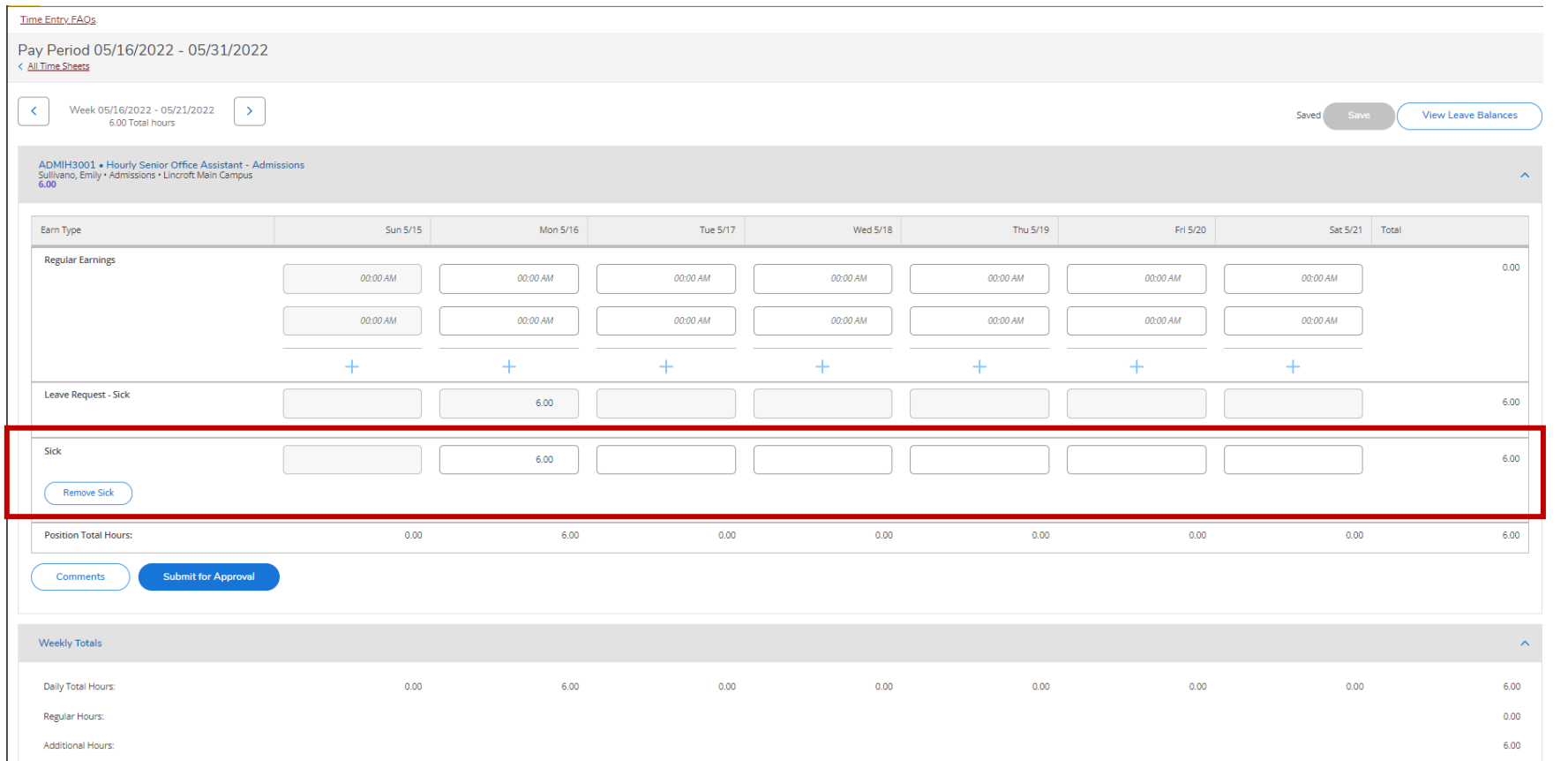